# **South Dakota Alternative Instruction Notification Online Reporting System**

# **Instructions for Parent/Guardian**

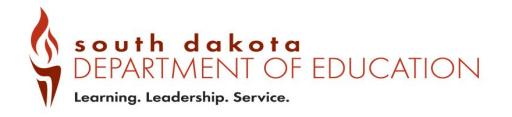

https://doe.sd.gov/oatq/districtaccreditation.aspx

### **Access the online notification system by clicking on the blue "CLICK HERE" button**

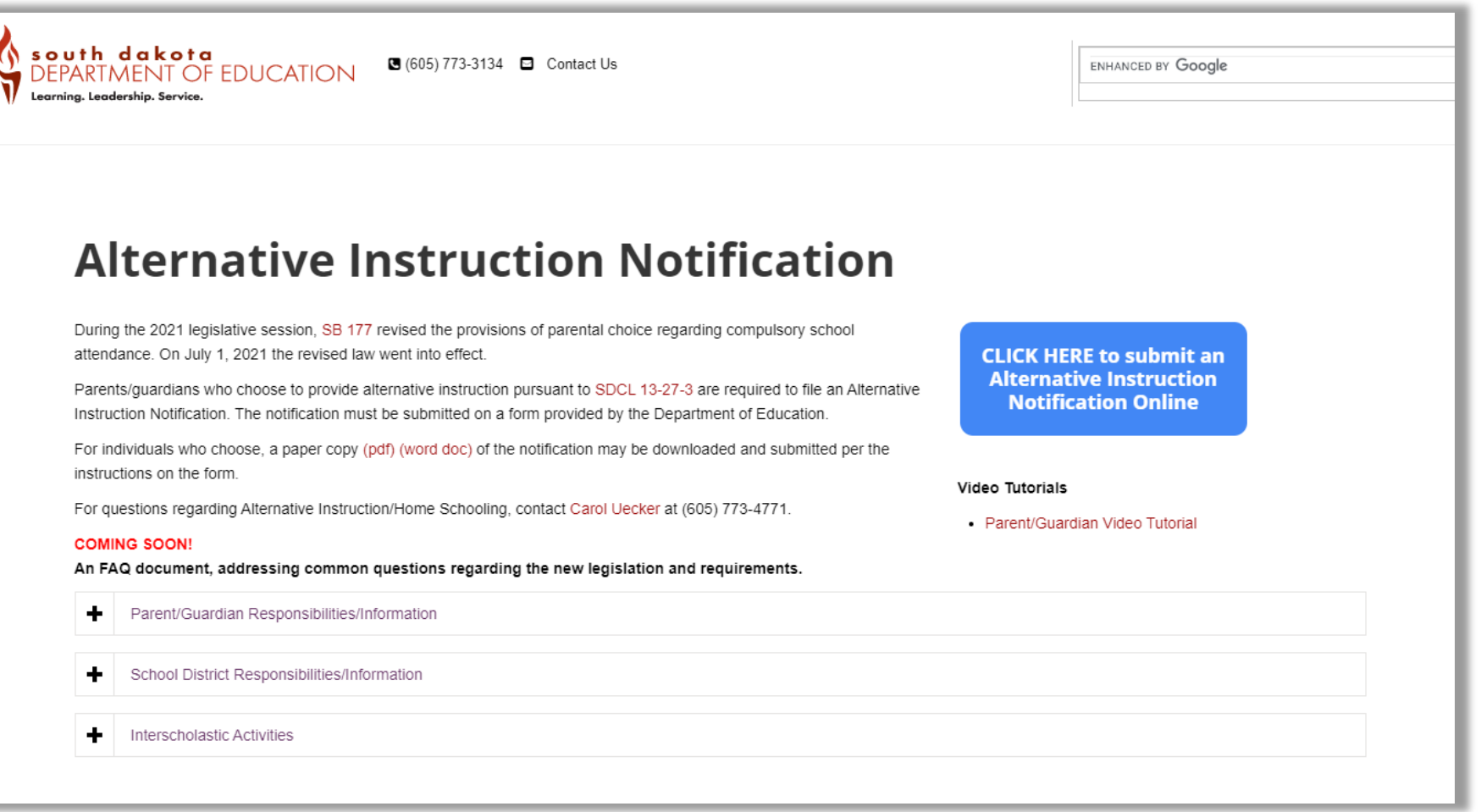

<https://doe.sd.gov/oatq/homeschooling.aspx>

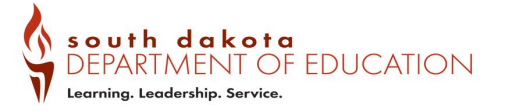

**If you had previously created an account, enter your email address and password in the top section and click sign in.**

**If you have not yet created an account, click "Sign up now" and follow the prompts.**

**Once you have created an account you will be redirected to the Alternative Instruction Notification System.**

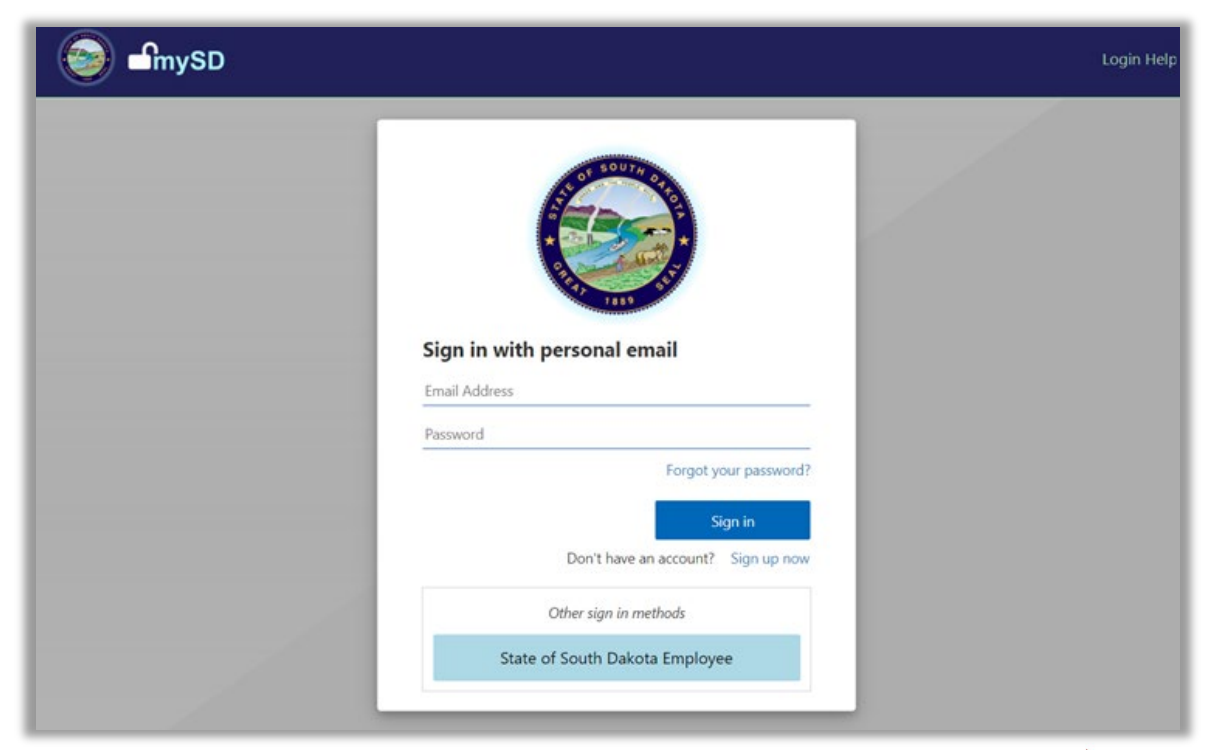

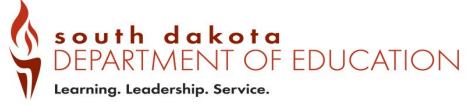

**Once in the Alternative Instruction Notification System, the first step is for the parent/guardian to complete a profile for themselves.**

**Select the 'Edit Profile page' link on the Getting started page.**

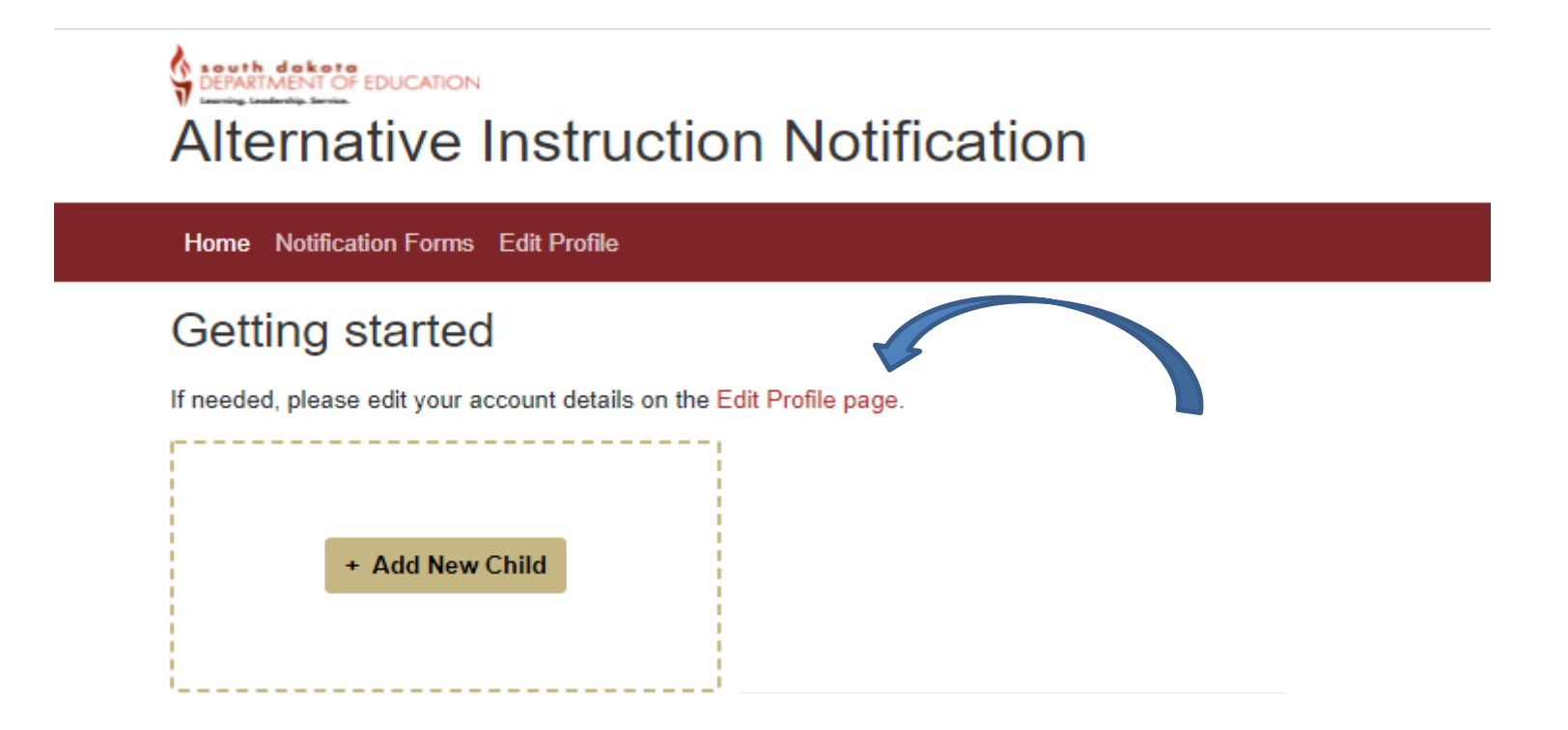

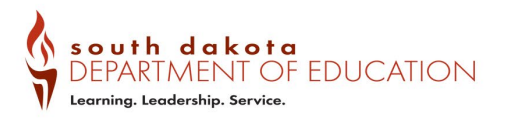

## **Complete the profile page. Required fields are indicated by a grey box.**

#### **Once complete, select 'Save'.**

#### **You will then be returned to the "Getting started" screen.**

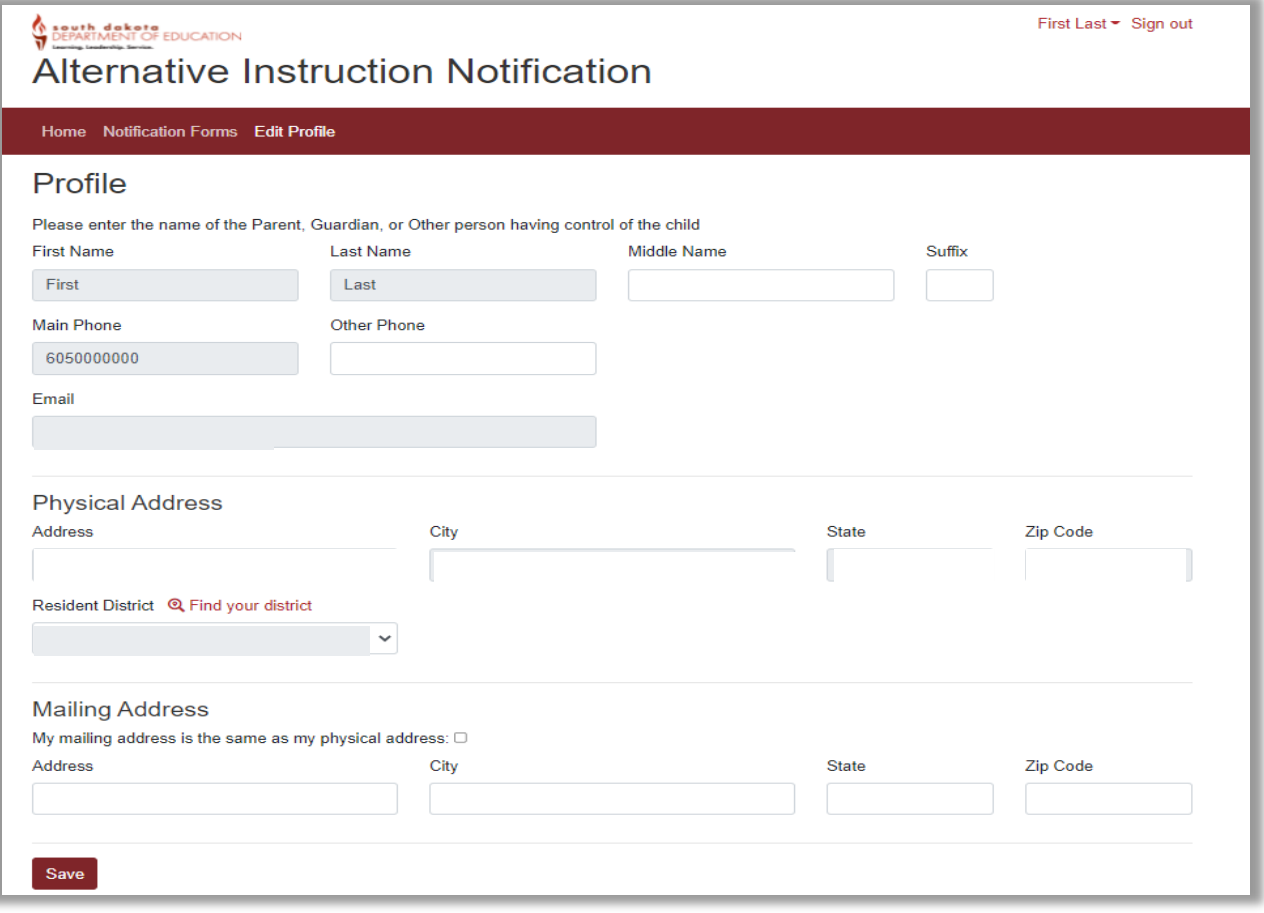

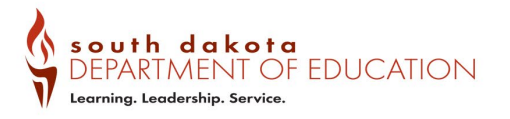

## **The parent/guardian can now begin to add their child's notification.**

**Select 'Add New Child'**

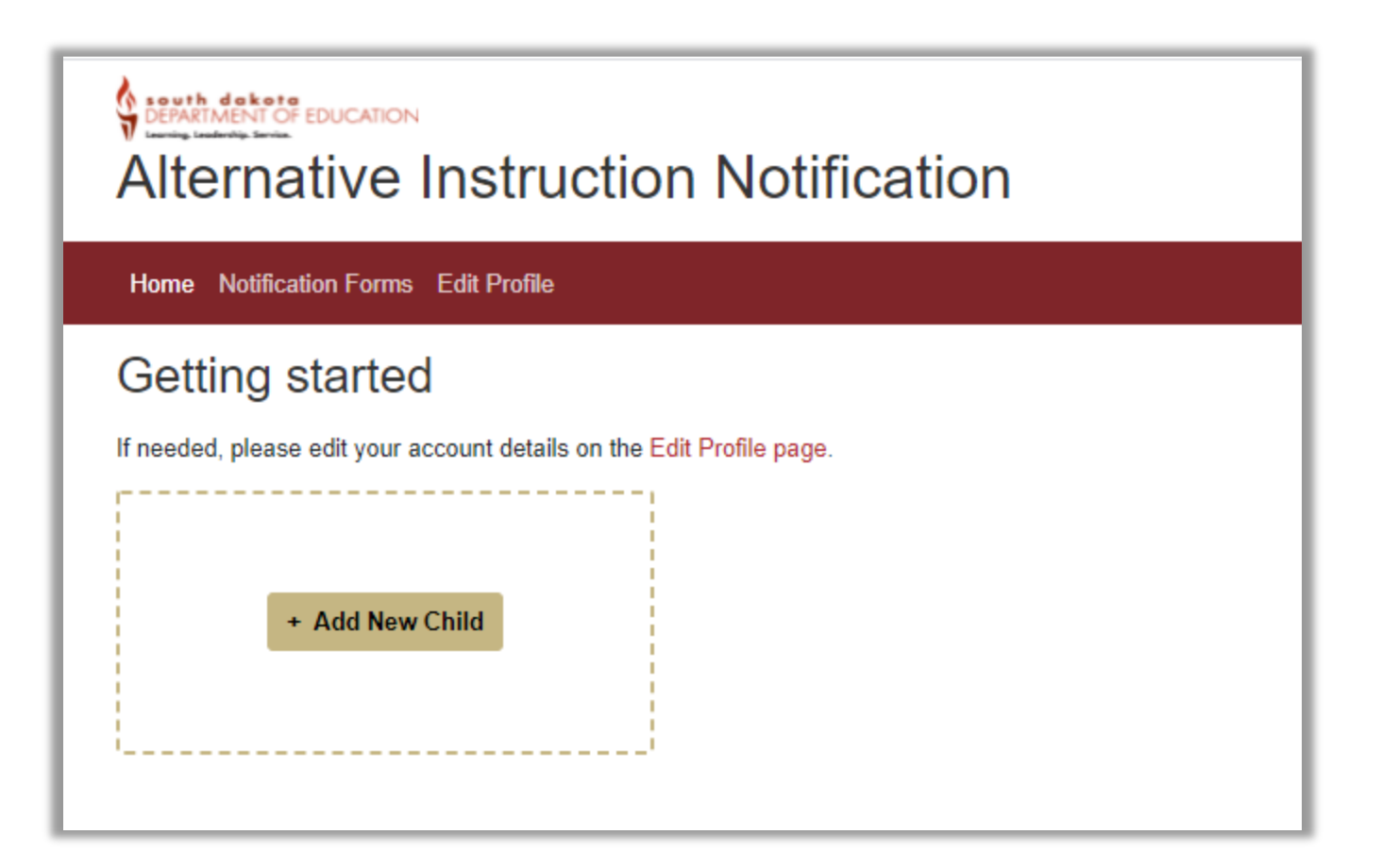

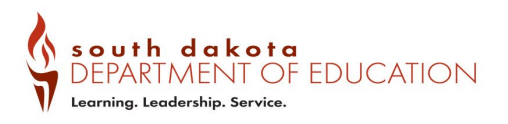

#### **Complete the required fields for your child, indicated by an \*. Click "Save Form" to submit the notification.**

**An automatic confirmation of receipt for the notification will be sent to the email provided. That receipt will contain a link to print the completed notification.**

**You will be directed back to the "Getting Started" page. Additional children may be added as needed.**

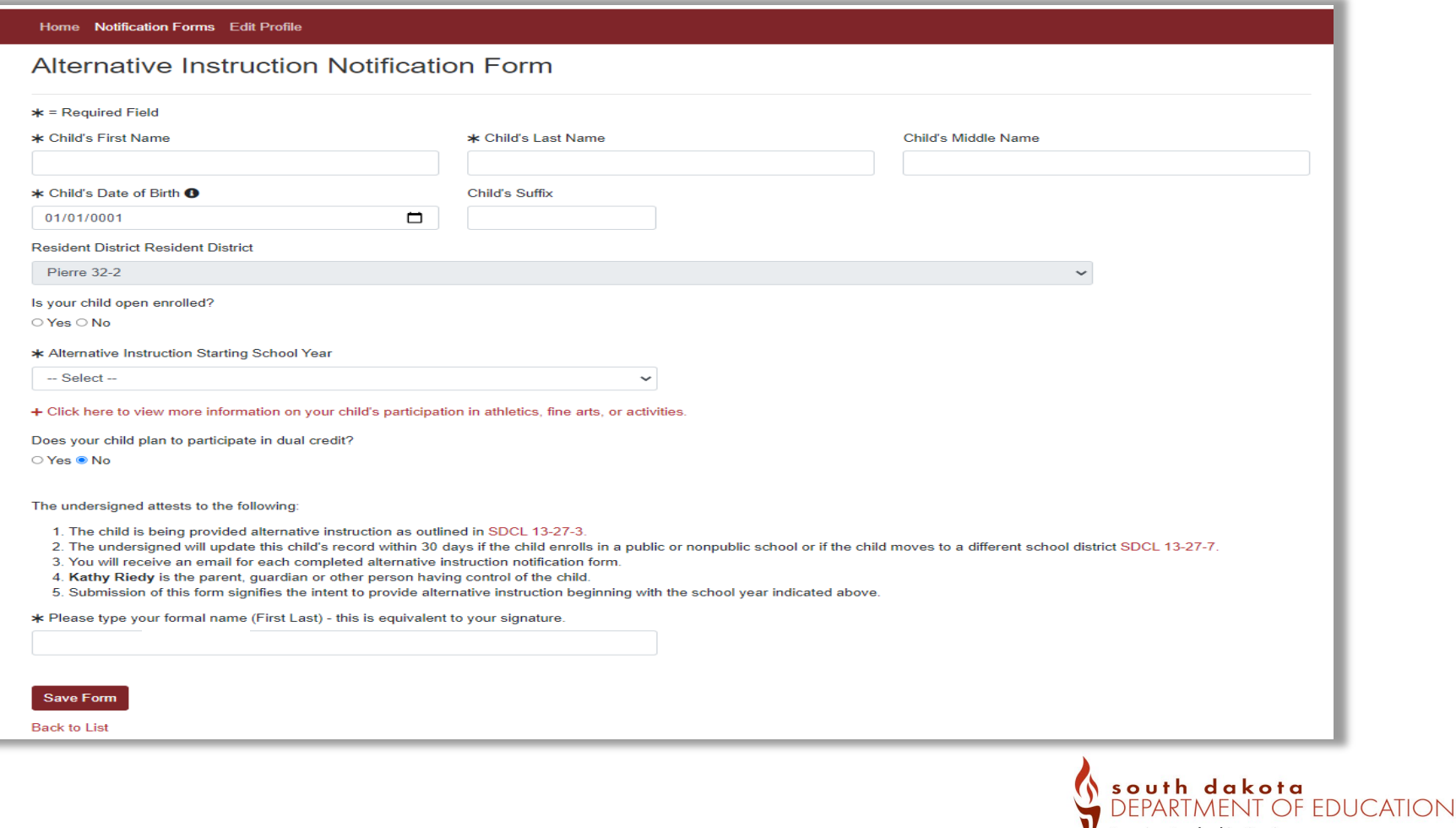

Learning. Leadership. Service.

## **If the child will be an eligible 11th or 12th grade student, find more information on enrolling in the state's reduced tuition program for college classes in this area.**

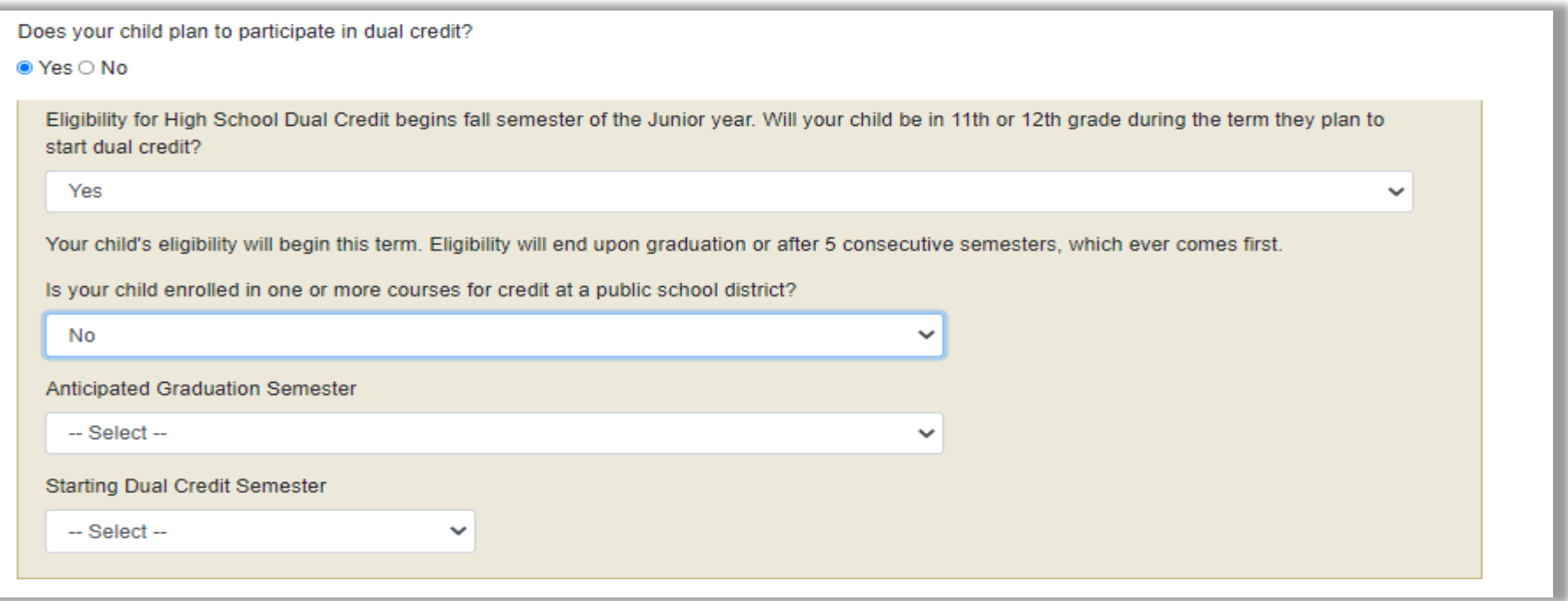

\**Information on dual credit is shared here to ensure eligible students are aware of the opportunity. Questions answered on this page are not saved in the notification for alternative instruction.*

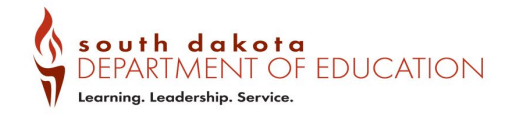

**If you opt to enroll your student in the state's reduced tuition program for college classes (dual credit), once you have saved the notification form you will see a prompt on the home page for the option to complete the necessary MOU.**

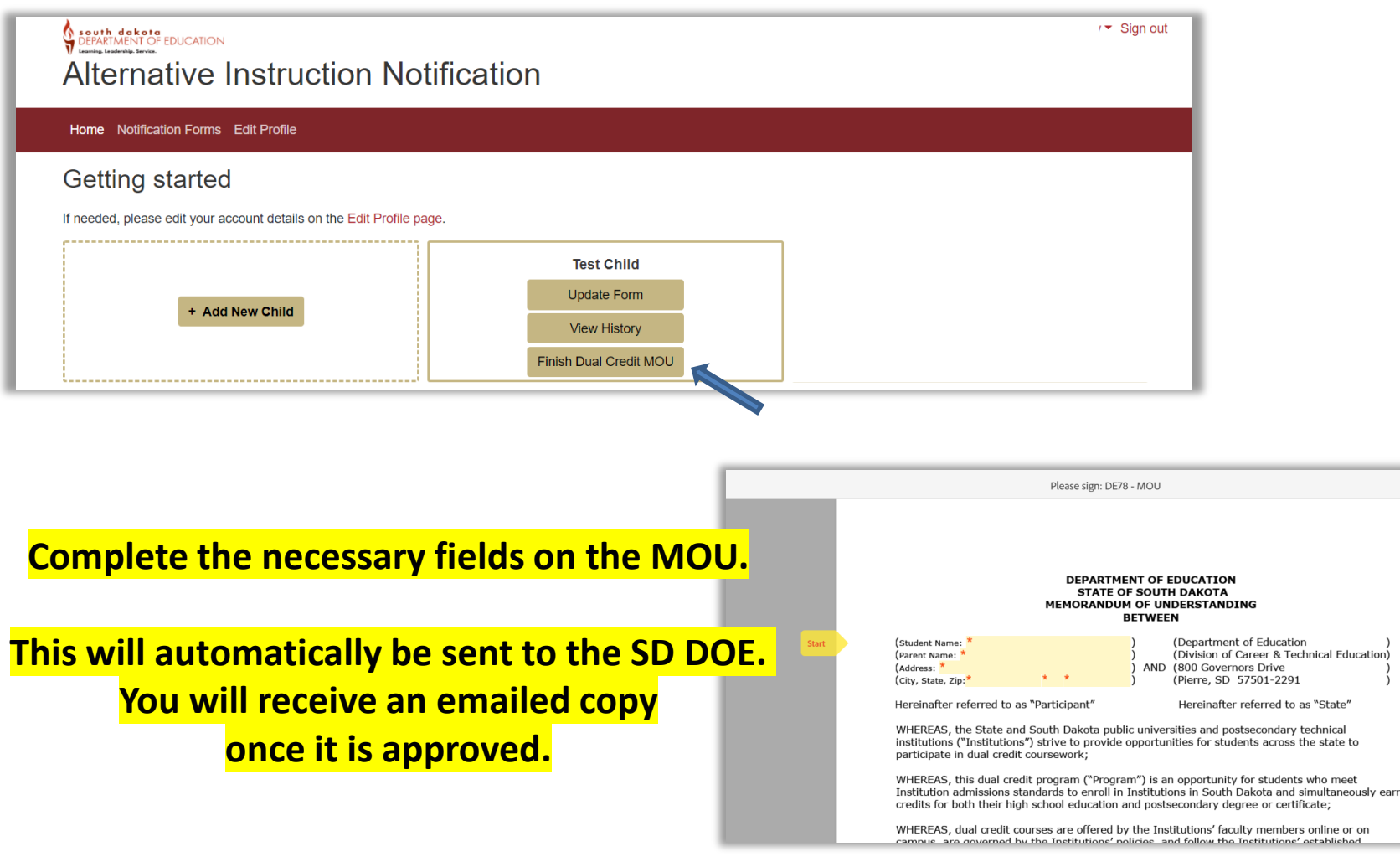

https://doe.sd.gov/oatq/districtaccreditatio

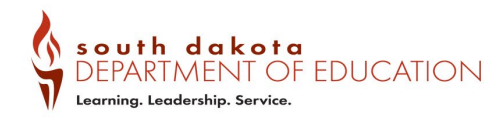

n.aspx

**When a parent/guardian completes a child's notification in the system, a section called 'My Notifications' is created.**

**A parent/guardian may view 'My Notifications' by clicking on the "Notification Forms" link.**

**Any student enrollment edits (transitions) should be made here. To edit a child's notification, select the**   $\mathbb{C}$  it the end of their entry.

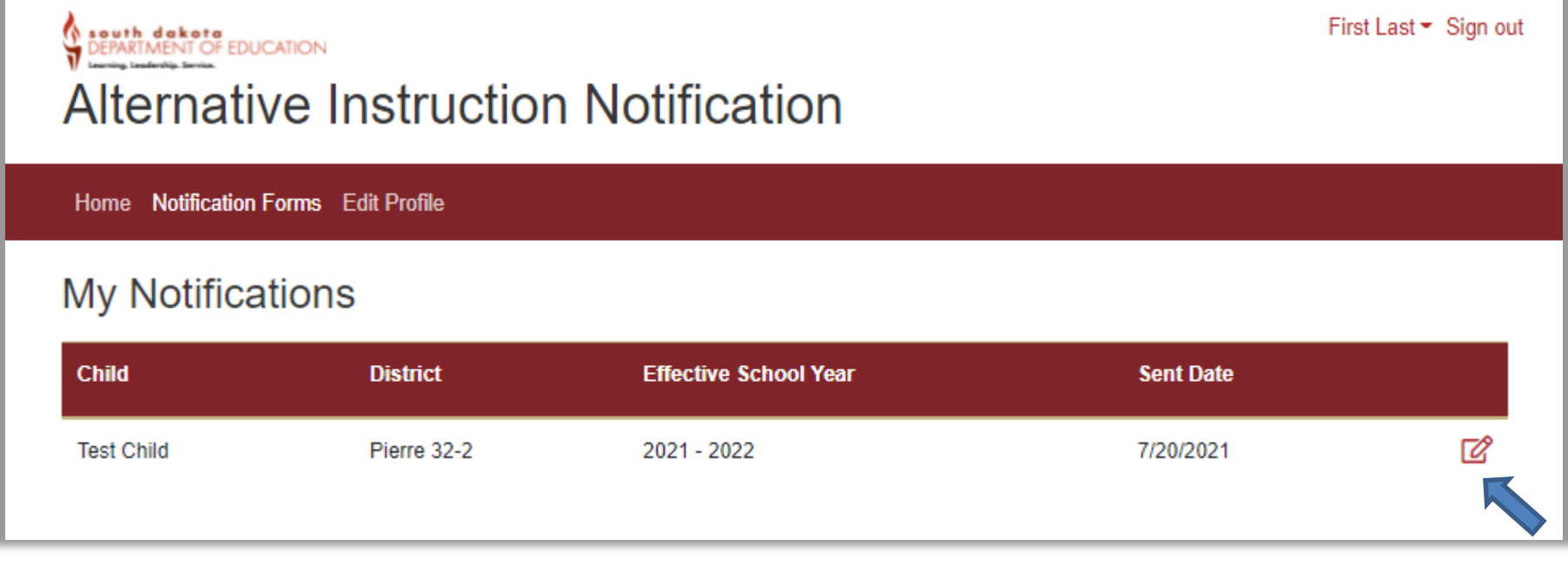

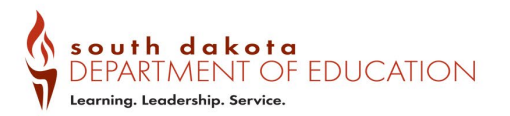

## **Accurate Student Reporting Practices**

**An updated notification indicating a change in status for a child must be submitted within 30 days of any of the following:**

- **1. The child is moving to or open enrolling in another district but will still be home schooling.**
- **2. The child will no longer be home schooling.**

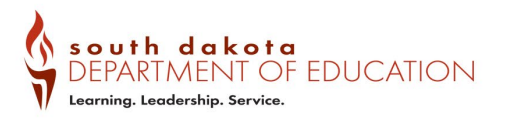

# **Paper Notification Form**

**If the parent/guardian is unable to or chooses not to utilize the online Alternative Instruction Notification Reporting System, a paper form is available on the department website.** 

**<https://doe.sd.gov/oatq/homeschooling.aspx>**

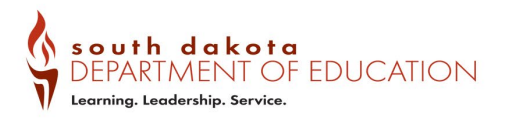

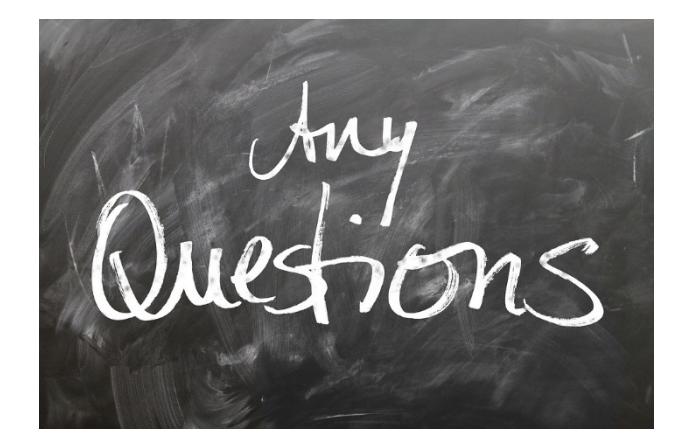

# **See the FAQ at: <https://doe.sd.gov/oatq/homeschooling.aspx>**

**Or**

# **Contact the South Dakota Department of Education Ph# 605-773-3134 Email: [doeaccred@state.sd.us](mailto:doeaccred@state.sd.us)**

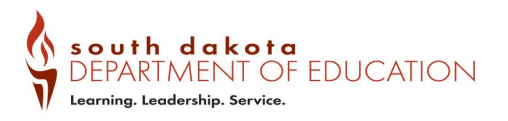